# **《大话企业级 Android Android Android 开发》**

# 本教程说明及版权声明

- 《大话企业级 Android 开发》是国士工作室为了方便中国 Android 开发者, 推动 Android 企业级应用开发,特投入大量心血撰写的书籍,并在网络上免 费发布,希望为移动互联网和智能手机时代贡献绵薄之力!所有相关文档版 权均属国士工作室所有。
- � 本教程是由国士工作室参考官方文档,综合市面相关书籍,经过充分的吸收 消化,结合开发实践的一部原创作品,为了本教程及早与广大读者同仁见面、 分享,特采用定稿一部分就发布一部分的连载方式发布。读者可以在本博客 获取最新内容。
	- � 未经国士工作室授权,禁止将此文档及其衍生作品以标准(纸质)书籍形式 发行。
	- � 本文档受有关法律的版权保护,对本文档内容的任何未经同意的复制和抄袭 行为,将导致相应的法律责任。未经国士工作室同意,任何团体及个人不能 用此教程牟利,违者必究。但是:在不收取其他人费用的前提下,您可以自 由传播此文档,但必须保证版权信息、文档及其自带标示的完整性。
	- � 如果对该文档有任何疑问或者建议,请进入官方博客 <http://www.cnblogs.com/guoshiandroid/>留言或者直接与国士工作室联系(后附联系 方 式),我们会慎重参考您的建议并根据需要对本文档进行修改,以造福 更多开发者!
	- 《大话企业级 Android 开发》的最新及完整内容会在国士工作室官方博客定 期更新,请访问国士工作室博客 <http://www.cnblogs.com/guoshiandroid/>获取更多更新内容。

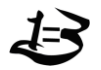

# 关于国士工作室

我们(国士工作室)是一支专注于 Android 平台企业级应用开发的技术团队, 对娱乐多媒体应用有着深刻的理解及研发能力,致力服务于企业用户。为音视频 等娱乐多媒体网站、门户网站、SNS、论坛、电子商务等传统网络应用向移动互 联网发展提供解决方案和技术支持,为企业提供 Android 培训服务等多种业务。

我们尤其擅长于提供从 Android 客户端到服务端的一站式解决方案和技术支 持,服务端可以采用 Java EE,也可以采用轻量级流行的 LAMP 技术体系。目前, 研发出了比 KU6、优酷更加强大和完善的 Android 视频网站娱乐多媒体客户端软 件,并在持续升级中。

目前,我们正在务实而卓有成效的与音视频等娱乐多媒体网站、门户网站、 SNS、论坛、电子商务等传统网络服务商合作,发展迅速,渴望有志之士的加入, 和我们一起为成为世界最好的 Android 软件开发和咨询、培训公司而奋斗,为移 动互联网和智能手机时代贡献力量!

# 联系我们

电话:15711060468 Email:guos[hiandroid@gmail.com](mailto:guoshiandroid@gmail.com) 博客: <http://www.cnblogs.com/guoshiandroid/>

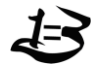

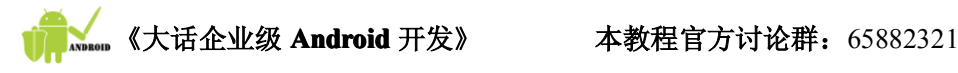

# 第二篇 Android 开发之道 1. 开发环境搭建

**小安:博士,刚才听你说了这么多 刚才听你说了这么多 刚才听你说了这么多刚才听你说了这么多,我感觉 Android Android AndroidAndroid平台真是前景无限 平台真是前景无限 平台真是前景无限,决定**

**要从事 Android Android开发,成为一名 Android 高手。今后请您多多指教! 高手。今后请您多多指教!高手。今后请您多多指教!**

**大致:小安,我代表全体 大致:小安,我代表全体Android Android开发人员欢迎你加入 开发人员欢迎你加入开发人员欢迎你加入Android Android开发的队伍,**

**现在我就告诉你开发 Android Android Android需要准备些什么。 需要准备些什么。 需要准备些什么。**

# 1.1. 准备所需软件

### Android 开发需要的工具:

#### �JDK 5 或 JDK 6

需要注意的是仅有 JRE 是不够的。JRE 是 Java 的运行环境,而 JDK 不仅包含了 JRE, 还包含了我们开发 Java 程序所需要的工具集合。 JDK 可以到: <http://java.sun.com/javase/downloads/index.jsp> 页面下载。

#### �Eclipse 3.5 (galileo)

使用 MyEclipse 也可以,但由于 MyEclipse 是收费的并且插件较多影响运行速度, 因此不建议采用。Eclipse 是一个开放源代码的、基于 Java 的可扩展的集成 开发环境(IDE)。Eclipse 中可以集成进多种插件,以完成特定语言的开发。 下载地址:<http://www.eclipse.org/downloads/>页面中的 [Eclipse](http://www.eclipse.org/downloads/download.php?file=/technology/epp/downloads/release/galileo/SR2/eclipse-jee-galileo-SR2-win32.zip) IDE for Java EE [Developers](http://www.eclipse.org/downloads/download.php?file=/technology/epp/downloads/release/galileo/SR2/eclipse-jee-galileo-SR2-win32.zip) 链接。

#### **�**Android SDK:

SDK 是我们开发 Android 应用程序的软件开发工具包。 下载地址: [http://dl.google.com/android/android-sdk\\_r05-windows.zip](http://dl.google.com/android/android-sdk_r05-windows.zip)

#### **�**Eclipse 的插件 ADT (Android Development Tools)

Android 开发工具(ADT)是一个为 Eclipse IDE 设计的旨在提供一个强大的、 集成的环境来建立 Android 应用程序的插件。ADT 扩展了 Eclipse 的功能,可以快 速建立新的 Android 项目,创建一个应用程序界面。它添加了基于 Android 框架

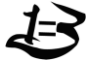

国士工作室 电话:15711060468 Email: guos[hiandroid@gmail.com](mailto:guoshiandroid@gmail.com) 博客: <http://www.cnblogs.com/guoshiandroid/> 版权所有,请保留

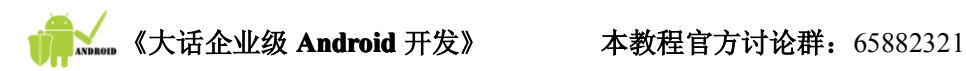

API 的组件,使用 Android SDK 工具调试你的应用程序,甚至导出签名(或未签名) APKs 以分发你的应用程序。在 Eclipse 中强烈建议使用 ADT 进行开发,ADT 提供了 令人难以置信的提高开发 Android 应用程序的效率。 下载地址:<http://dl.google.com/android/ADT-0.9.5.zip>

准备好这些工具,我们就可以安装这些软件来搭建 Android 的开发环境了。有一点需要 注意,以上的链接部分会由于官方的更新而产生变动,有时下载到的版本不同,但下载的方 式如此,如果遇到问题可以参考官方帮助文档。

# 1.2. 安装所需的软件

### 1.2.1. 安装 JDK6

1. 找到 JDK 安装文件,双击运行,界面如下:

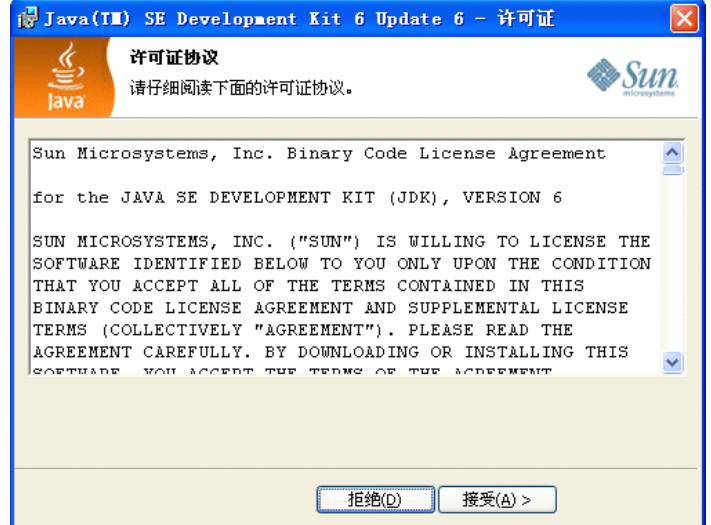

是否接受许可证协议

\_2. 点击【接受】。默认安装的位置是"C:\Program Files\Java\jdk1.6.0\_06\",建 议在安装 jdk 的路径中不要出现汉字或空格,避免出现未知的错误。点击【更改】, 将路径修改为"E:\Android\Java\jdk1.6.0\_06\"。界面如下图:

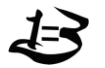

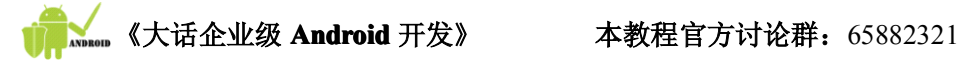

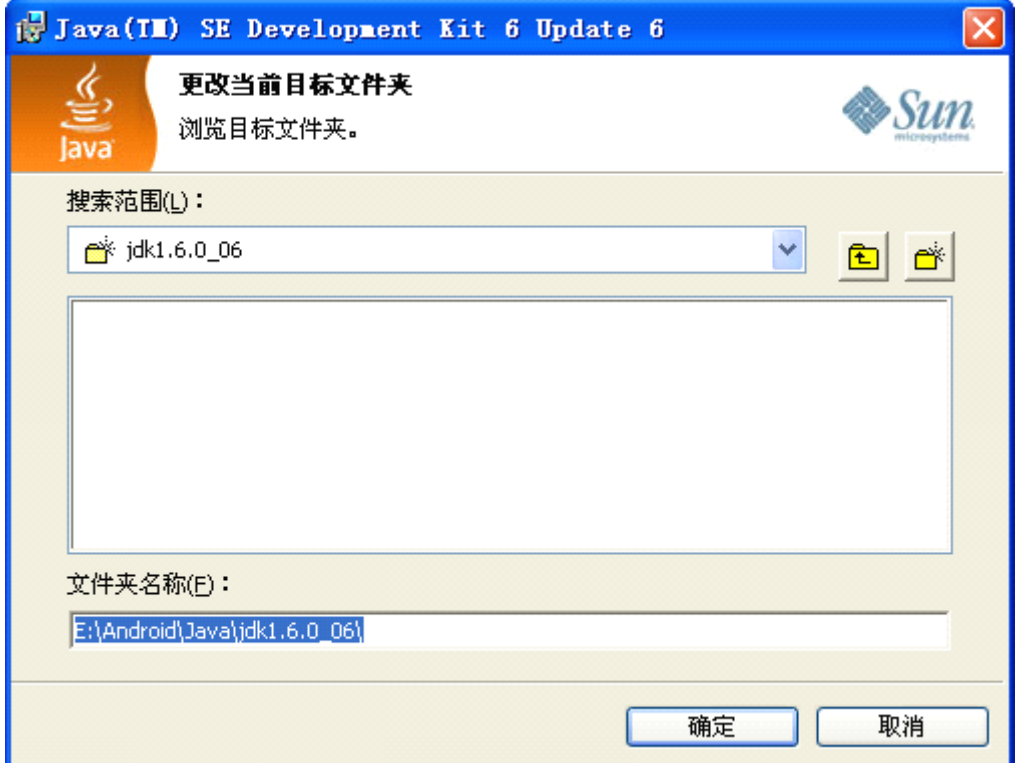

### 点击【确定】,界面如下图:

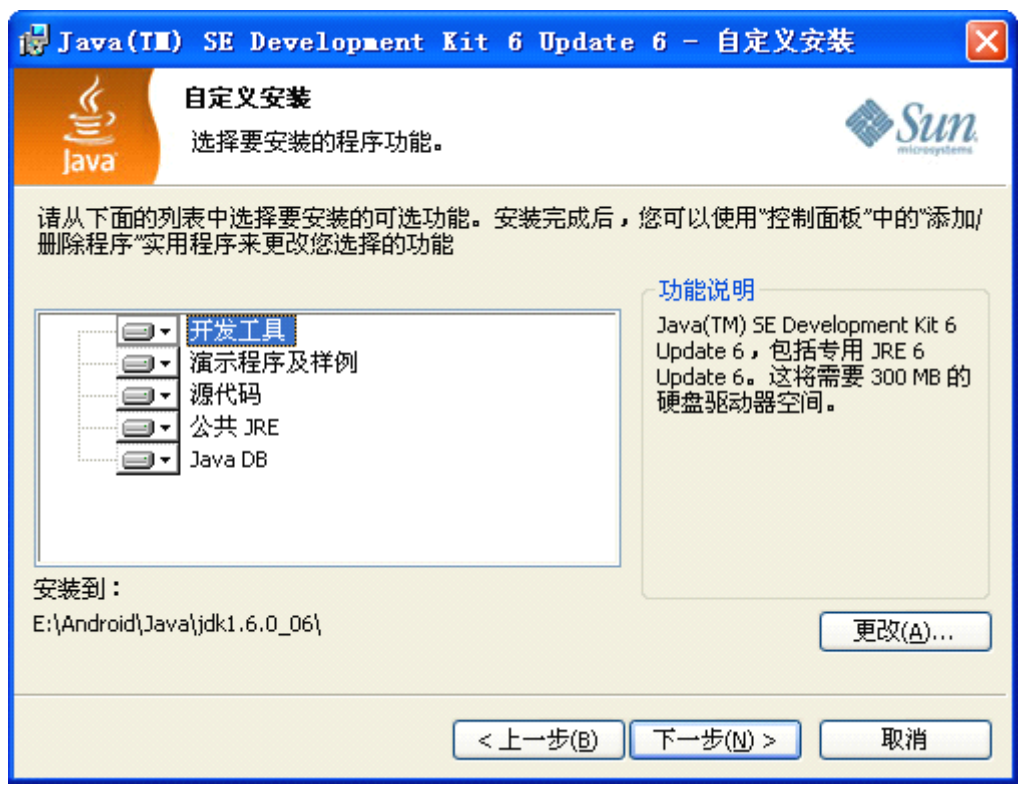

之后点击【下一步】。

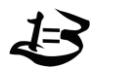

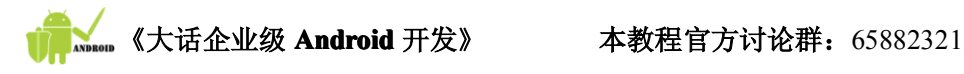

3. 修改 JRE 安装位置,更改为"E:\Android\Java\jre1.6.0\_06\",完成后点【下一 步】。等待安装完成。

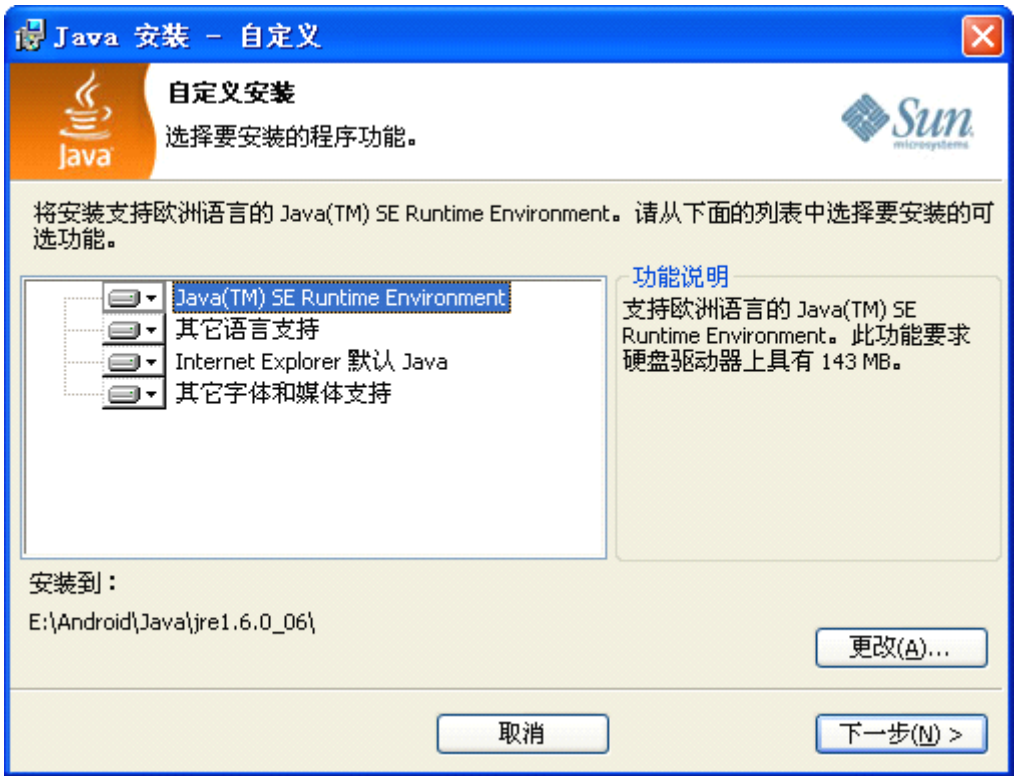

为了测试 JDK 安装是否成功, 在 Windows 中, 单击【开始】→【运行】, 在对话框中输 入"cmd",点击【确定】,之后输入"java-version",回车。若出现如下图信息,则说明 安装成功。

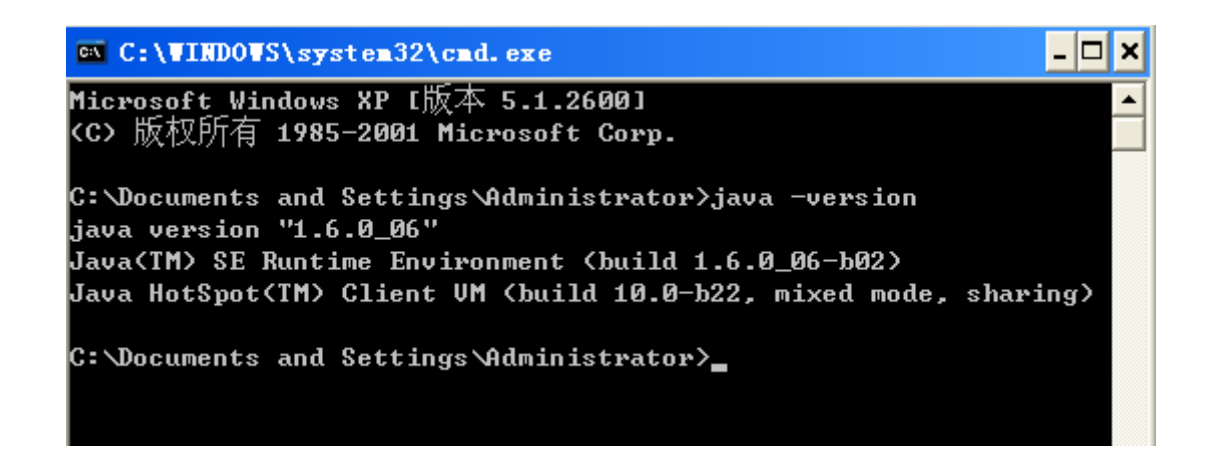

## 1.2.2. 安装 Eclipse

在安装完 JDK 之后, 我们开始安装开发工具 Eclipse, Eclipse 的安装比较简单, 直接

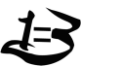

国士工作室 电话:15711060468 Email: guos[hiandroid@gmail.com](mailto:guoshiandroid@gmail.com) 博客: <http://www.cnblogs.com/guoshiandroid/> 版权所有, 请保留

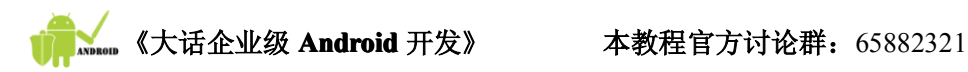

找到文件"eclipse-jee-galileo-SR1-win32.zip",将其解压缩到指定的位置即可。将解压 后的文件放在"E:\Android"路径下,打开文件夹,双击"eclipse.exe"即可运行 Eclipse。

初次启动 Eclipse,会遇到如下提示界面,提示选择自己的工作空间(Workspace)路 径 , 可 以 点 击 【 Browse... 】 选 择 自 己 的 Workspace 存 放 路 径 , 选 择 存 放 于<br>"E:\Android\workspace"。如果不希望下次打开 Eclipse 时有该提示,可以点击 "Use this "E:\Android\workspace"。如果不希望下次打开 Eclipse 时有该提示,可以点击"Use this as the default and do not ask again"前面的单选框。之后点击【OK】。

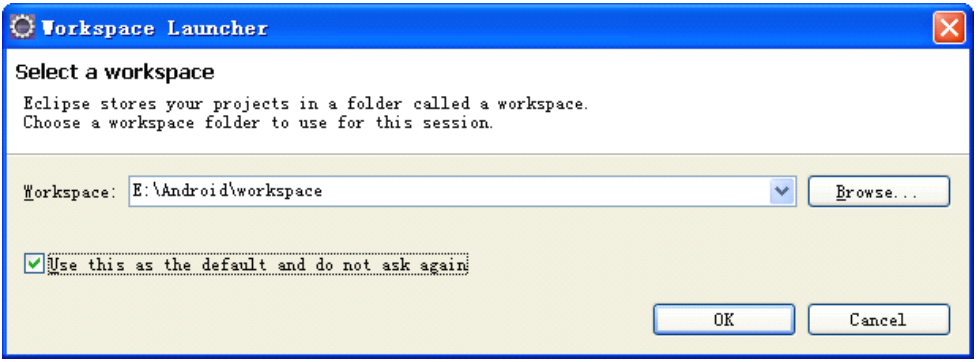

#### 1.2.3.安装 Eclipse 插件 (ADT)

我们开发 Android 应用时需要用到 Android 提供的 Eclipse 插件,英文全称是 Android Development Tools, 下面我们为 Eclipse 安装 ADT 插件。安装 ADT 的方式有两种, 我们可 以自行选择任意一种。

### 安装方法一:

选择 【Help】→ 【Install New Software】, 在出现的对话框里, 点击【Add】按钮, 在对话框的 name 一栏输入"ADT", 然后点击【Archive...】,浏览和选择已经下载的 ADT 插件压缩文件"ADT-0.9.5.zip"的路径。

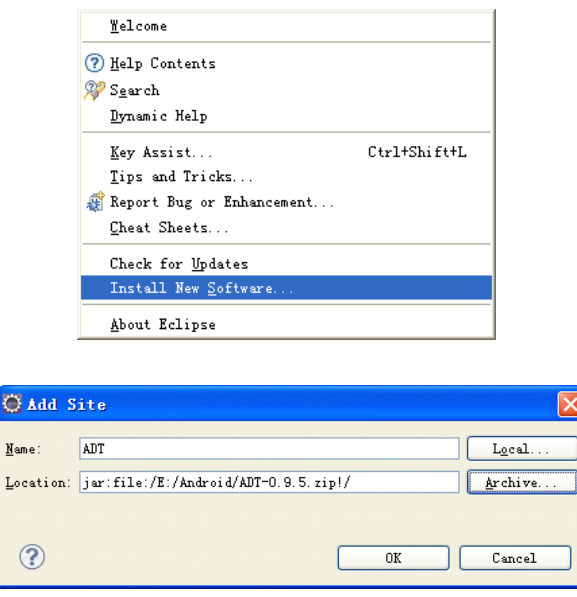

点击【OK】。返回可用软件的视图,你会看到这个插件的信息。然后选择 Developer Tools (会

国士工作室 电话:15711060468 Email: guos[hiandroid@gmail.com](mailto:guoshiandroid@gmail.com) 博客: <http://www.cnblogs.com/guoshiandroid/> 版权所有, 请保留

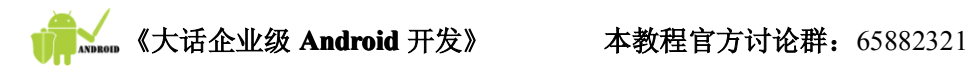

选中下面的"Android Developer Tools"和 "Android Editors"),

```
E W100 Developer Tools
D & Android DDMS
                              0.9.5.v200911191123-20404
D & Android Development Tools 0.9.5. v200911191123-20404
```
一直点击 【Next】,直到出现如下界面,选中"I accept the terms of the license agreements"前的单选框,

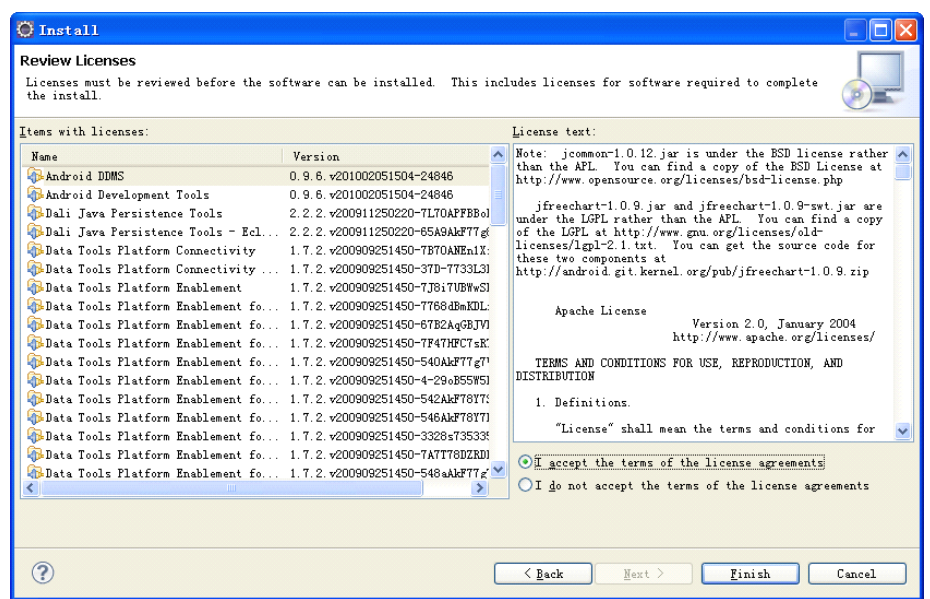

之后点击【Finish】。 等待安装结束,界面如下。

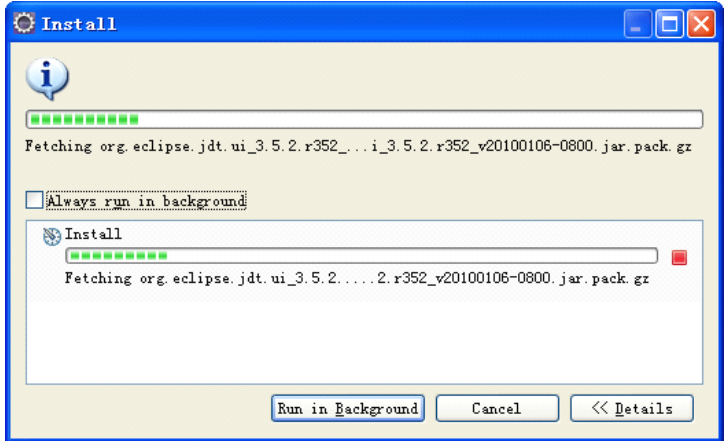

中间可能会出现如下警告,

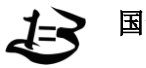

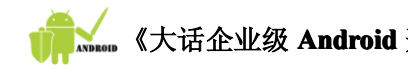

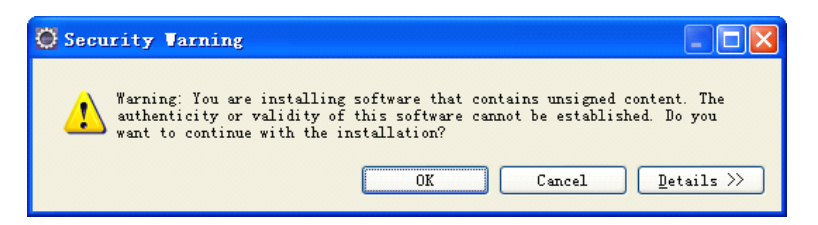

点击【OK】继续,看到出现如下界面,点击【Yes】,重启 Eclipse,至此,ADT 插件安装完 毕。

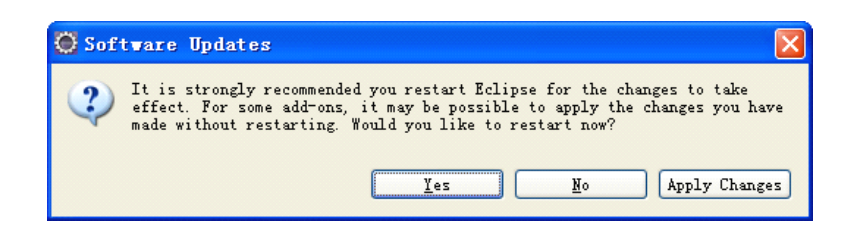

重启后,在 Eclipse 工具栏显示一个手机图标。如下图。

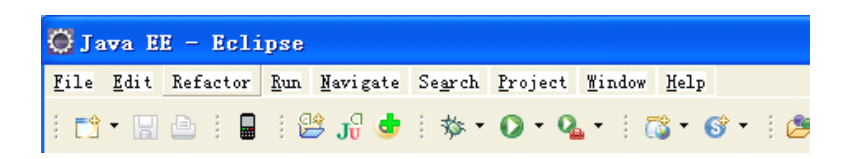

由于此时尚未指定 SDK 路径, 因此点击手机图标将会弹出如下错误, 需要我们指定 Eclipse 中 SDK 的路径。

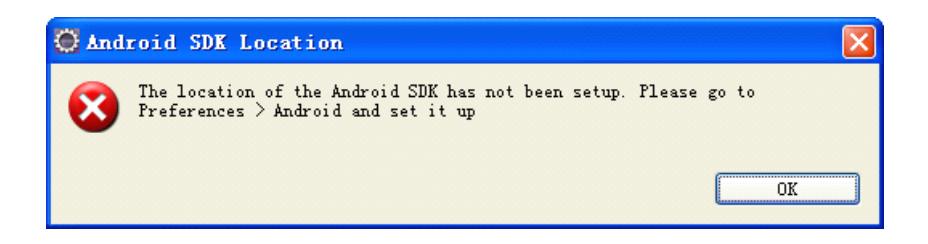

### 安装方法二:

另外还有一种通用的安装 Eclipse 插件的方法,这种方式安装起来比较节省时间,也可 以采用。

首先,找到 Eclipse 的安装目录,新建一个文件夹名字为"adt"(该名称可以随便指定), 然后解压 "ADT-0.9.5.zip"压缩文件, 并将其 "features"、" plugins"子文件夹拷贝到 "adt"文件夹下。效果如下图:

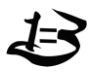

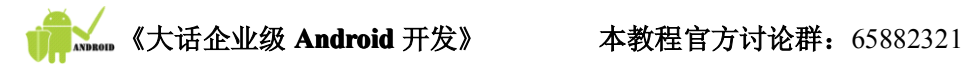

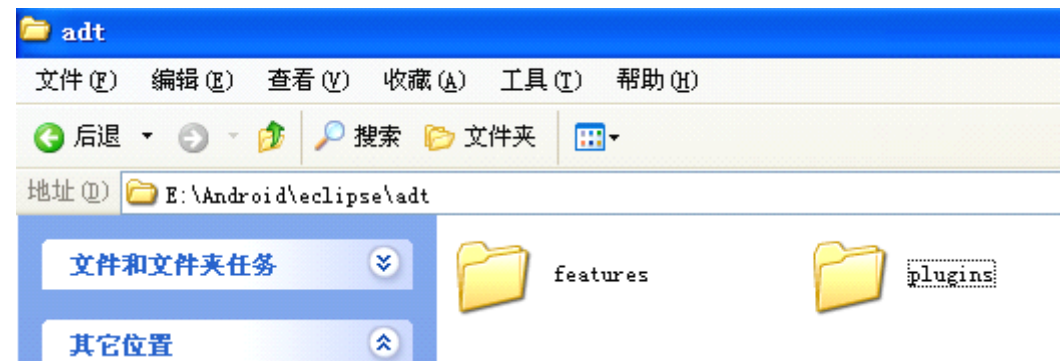

第二步, 在 Eclipse 安装目录下新建一个名为"links"的文件夹。再在其目录下新建 一个名为"adt.link"的文件。

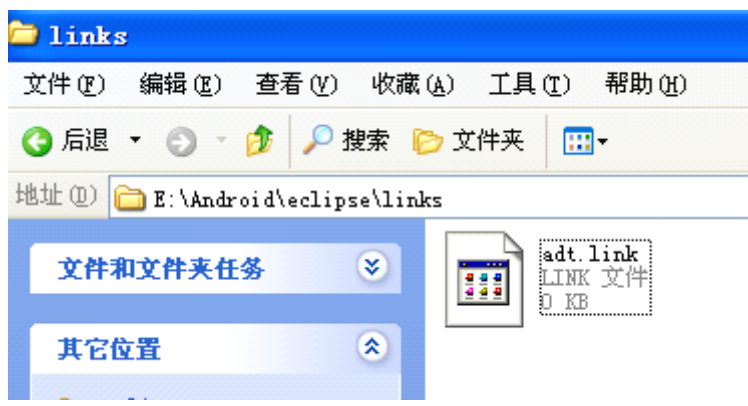

第三步, 右键单击打开"adt. link"文件, 选择打开方式为"记事本",

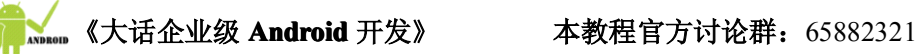

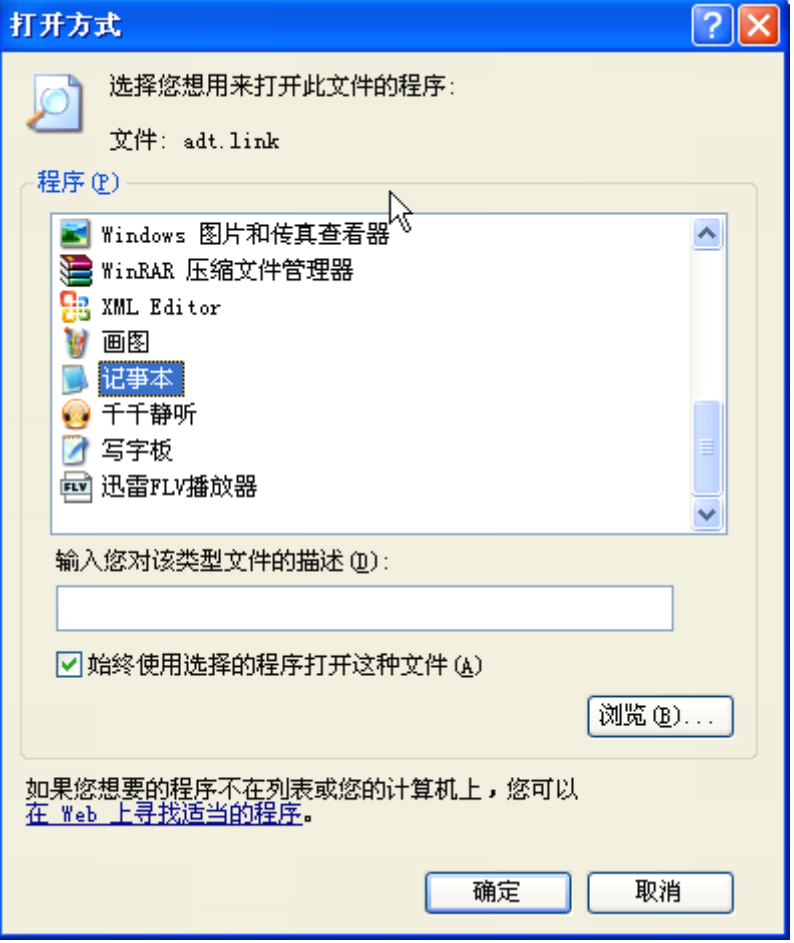

打开后在其中输入"path=/adt",之后保存。

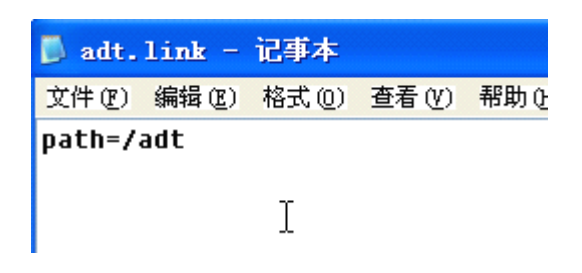

第四步,打开 Eclipse,观察效果。效果图如下。说明安装成功。

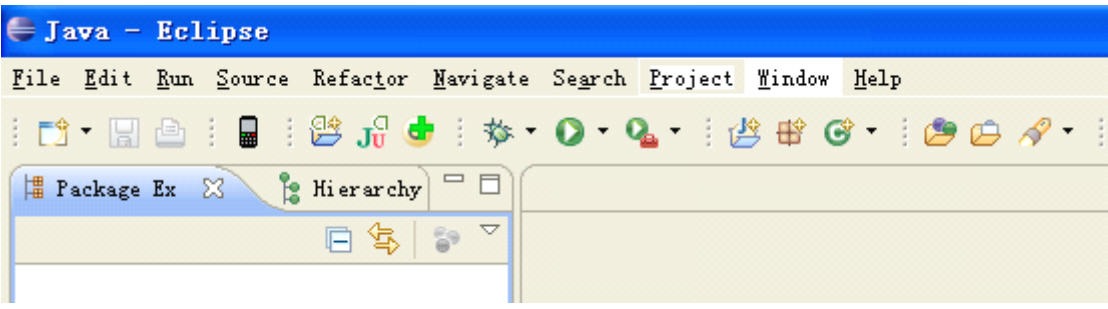

毛

国士工作室 电话:15711060468 Email: guos[hiandroid@gmail.com](mailto:guoshiandroid@gmail.com) 博客: <http://www.cnblogs.com/guoshiandroid/> 版权所有,请保留

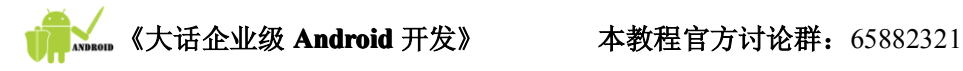

#### 1.2.4.安装 Android SDK

1. 解压 SDK 压缩包

<sup>把</sup> " android-sdk\_r05-windows.zip " <sup>文</sup> <sup>件</sup> <sup>解</sup> <sup>压</sup> <sup>到</sup> <sup>电</sup> <sup>脑</sup> <sup>上</sup> <sup>合</sup> <sup>适</sup> <sup>位</sup> <sup>置</sup> 。 <sup>解</sup> <sup>压</sup> <sup>至</sup> "E:\Android\android-sdk-windows"路径下。

2. 下载所需的 Android 平台

下载之前, "E:\Android\android-sdk-windows\platforms"下为空。

在连接国际互联网的情况下,运行"E:\Android\android-sdk-windows"下的"SDK Setup.exe"文件,出现如下界面。

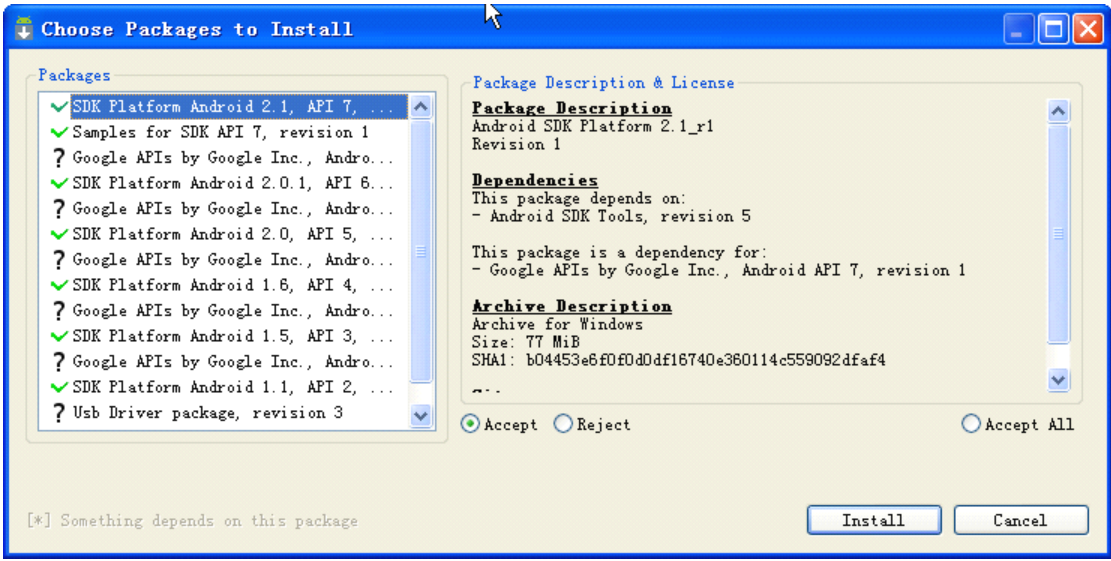

该图左边为可以下载的 SDK 的平台列表。我们选中自己需要的版本,如本例选中 2.1 和 2.0,API 级别为 7 和 5。选中后,点击【Install】按钮。开始进入下载页面。如下图。 下载所需的时间与网络速度有关系。网速慢的用户,请耐心等待。

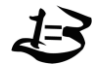

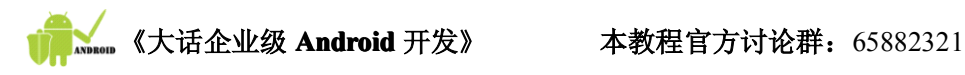

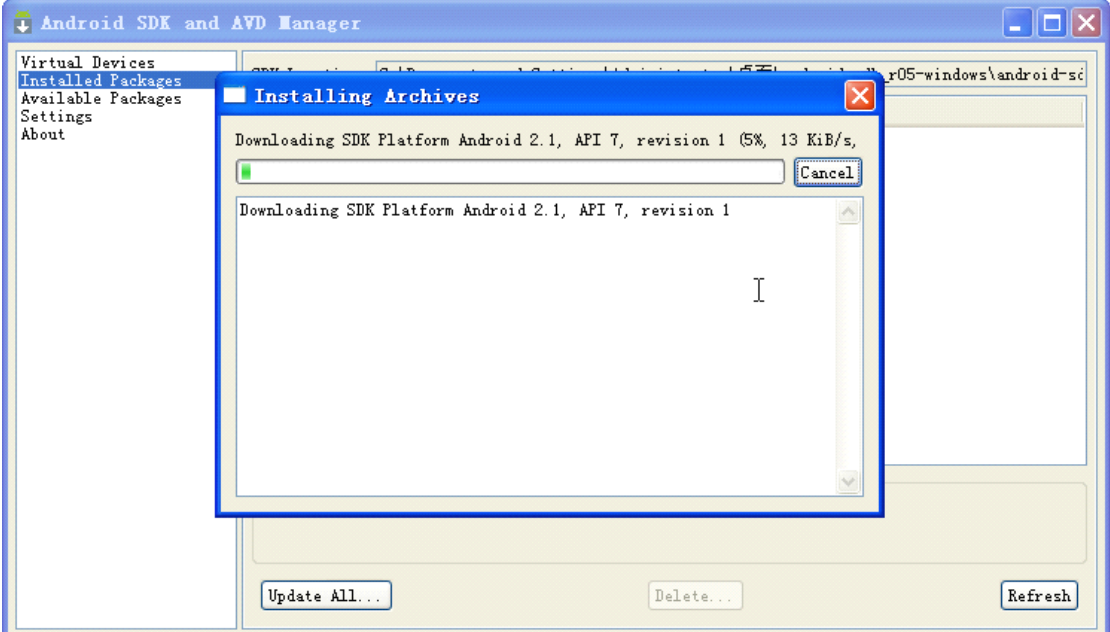

此时,该目录下有刚才下载的文件名为"android-7","android-5"。

3. 启动 Eclipse,选择【window】->【preferences】,

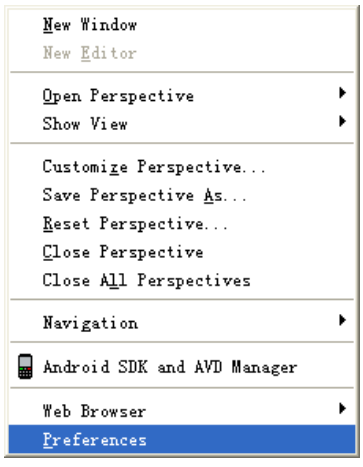

4. 在打开的视图左边点击【Android】,在右边的 SDK Location 中选择 Android SDK 所在 位置。若在右下方的区域中出现如下图?的 SDK 列表信息, 则说明 SDK 路径指定成功。 点击【OK】。完成。

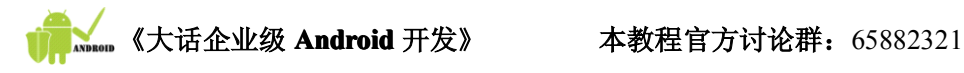

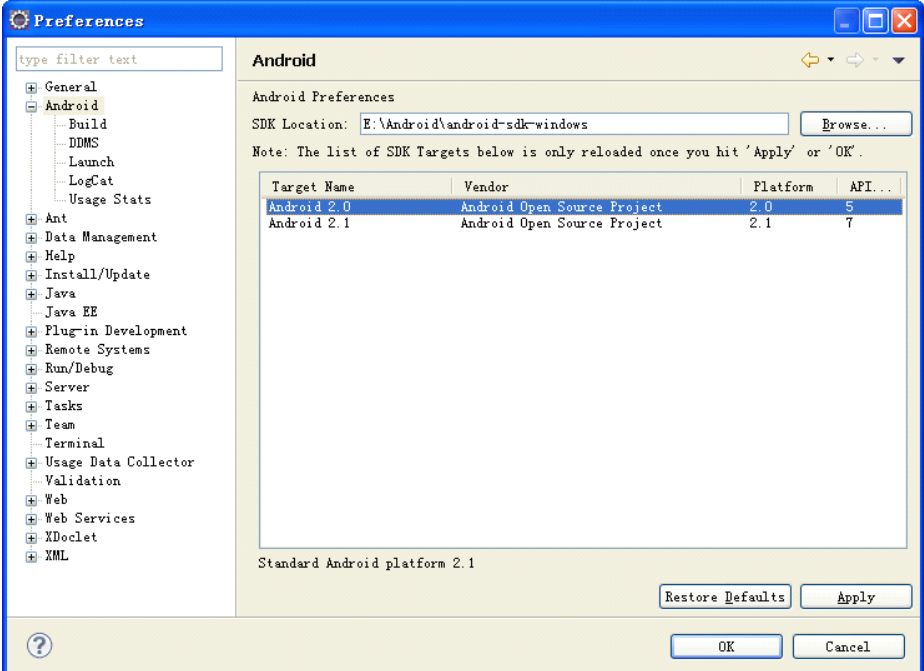

至此, Android 的开发环境已经搭建完成, 如果想测试是否可以使用, 如后面介绍的, 可以创建一个简单的 HelloWorld 项目来进行测试。

## 1.3. 模拟手机介绍

**小安:博士,我已经把开发环境搭起来了,咱们现在就开发一个程序吧。 小安:博士,我已经把开发环境搭起来了,咱们现在就开发一个程序吧。**

**大致:别急啊,小安。你先想一想你把程序开发出来后放哪儿运行吧? 大致:别急啊,小安。你先想一想你把程序开发出来后放哪儿运行吧?**

小安:这还用说吗?当然要在Android手机上运行了……可是我还没有买 Android

手机呢?博士,您怎么不早说呢?这可如何是好?对了,刚才安装 ADT **插件的时候,点击手机图标,您说这个可以创建模拟手机 您说这个可以创建模拟手机 您说这个可以创建模拟手机 您说这个可以创建模拟手机,由于当时没有 指定 SDK 路径, 所以没有创建成功。现在已经指定了 所以没有创建成功。现在已经指定了所以没有创建成功。现在已经指定了SDK 路径,应该 可以创建模拟手机了。模拟手机有什么用? 可以创建模拟手机了。模拟手机有什么用?**

大致:你小子,记性不错嘛。当我们在开发 Android 程序,或者在完成一个 Android **程序之后,肯定需要检测一下程序运行的结果 肯定需要检测一下程序运行的结果 肯定需要检测一下程序运行的结果,如果我们没有支持 如果我们没有支持 如果我们没有支持如果我们没有支持Android**

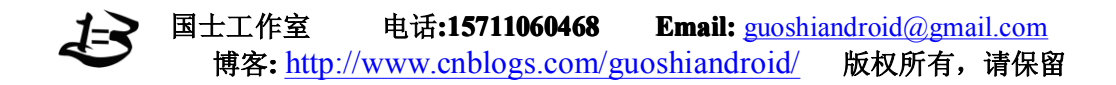

**平台的 3G 手机,该如何测试呢? 手机,该如何测试呢?手机,该如何测试呢?SDK 为我们提供了方便,在 为我们提供了方便,在 SDK 中集 成了 Android Android Android虚拟设备 AVD(Android Android AndroidAndroidVirtual Virtual VirtualDevice),利用 AVD 我们可 以创建各种模拟手机 以创建各种模拟手机以创建各种模拟手机(Emulator EmulatorEmulator)。利用模拟手机我们可以获得跟实体手机 利用模拟手机我们可以获得跟实体手机利用模拟手机我们可以获得跟实体手机利用模拟手机我们可以获得跟实体手机 一样的体验。这对开发人员而言真是方便极了 这对开发人员而言真是方便极了这对开发人员而言真是方便极了这对开发人员而言真是方便极了。下面我带着你订制一台自 下面我带着你订制一台自下面我带着你订制一台自 己的"手机"吧!**

#### 1.3.1.创建 AVD

第一步,我们需要利用 AVD 管理工具来创建一个 AVD。点击 Eclipse 工具栏上的 | ■ | 图标,弹出如图对话框。

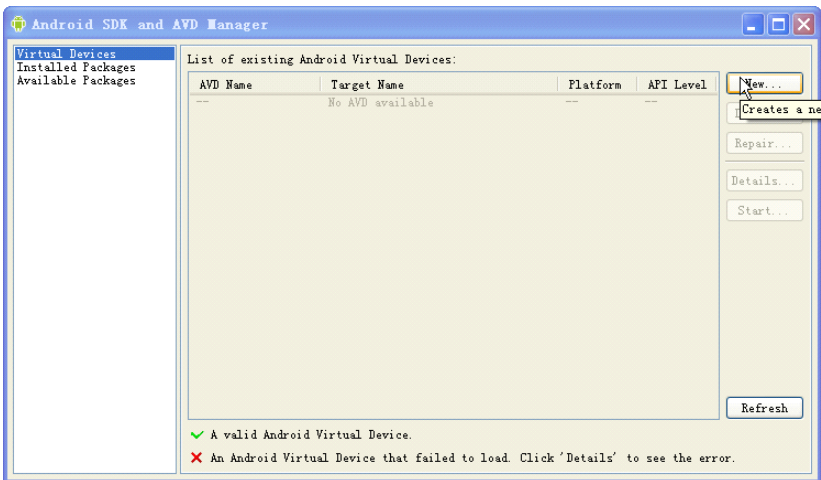

第二步,点击右侧的【New】按钮。弹出如下创建选项对话框。设置相关属性如下表所 示。

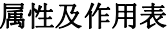

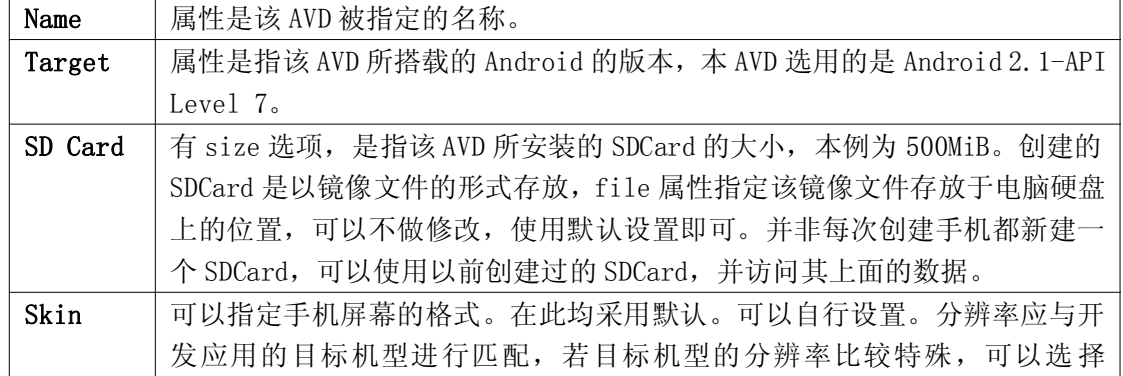

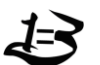

国士工作室 电话:15711060468 Email: guos[hiandroid@gmail.com](mailto:guoshiandroid@gmail.com) 博客**:** <http://www.cnblogs.com/guoshiandroid/> 版权所有,请保留

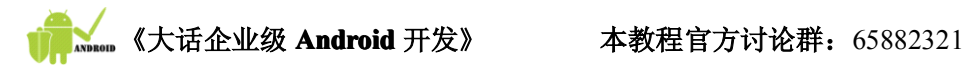

Resolution,并指定相应参数。

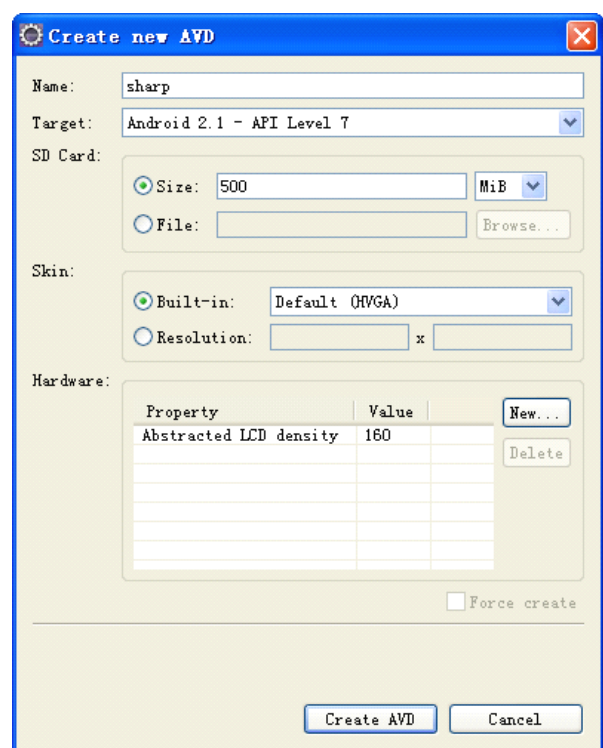

第三步,点击【Create AVD】,之后,界面如下图,在 AVD 列表中出现我们刚才创建的 AVD- "sharp"的信息。

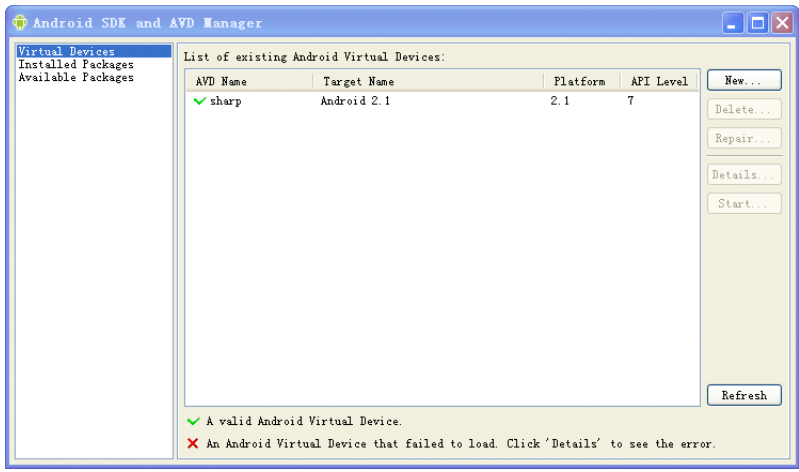

#### 1.3.2.启动模拟器

如图,选中 AVD 列表中要启动的 AVD 之后,点击右侧的【Start】。出现【Launch Options】 界面,点击【Launch】,等待模拟器启动。

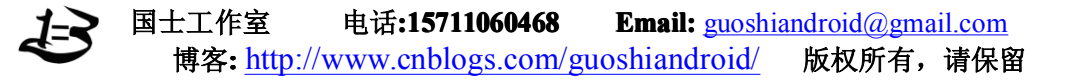

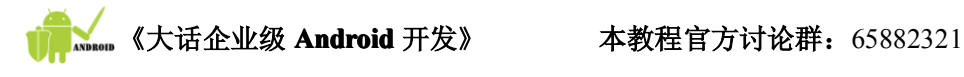

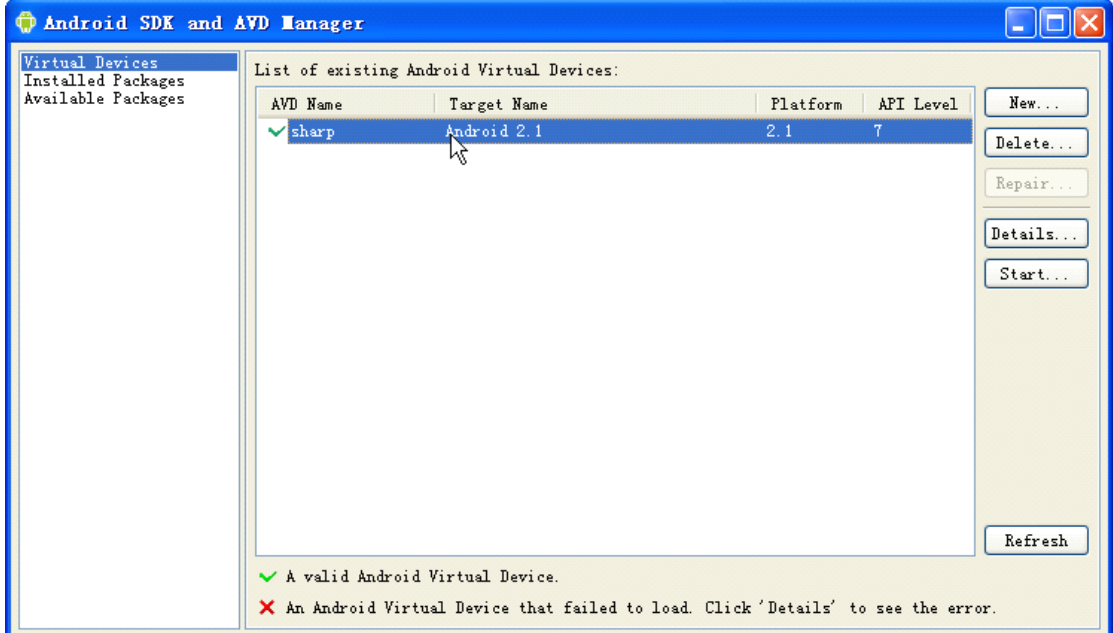

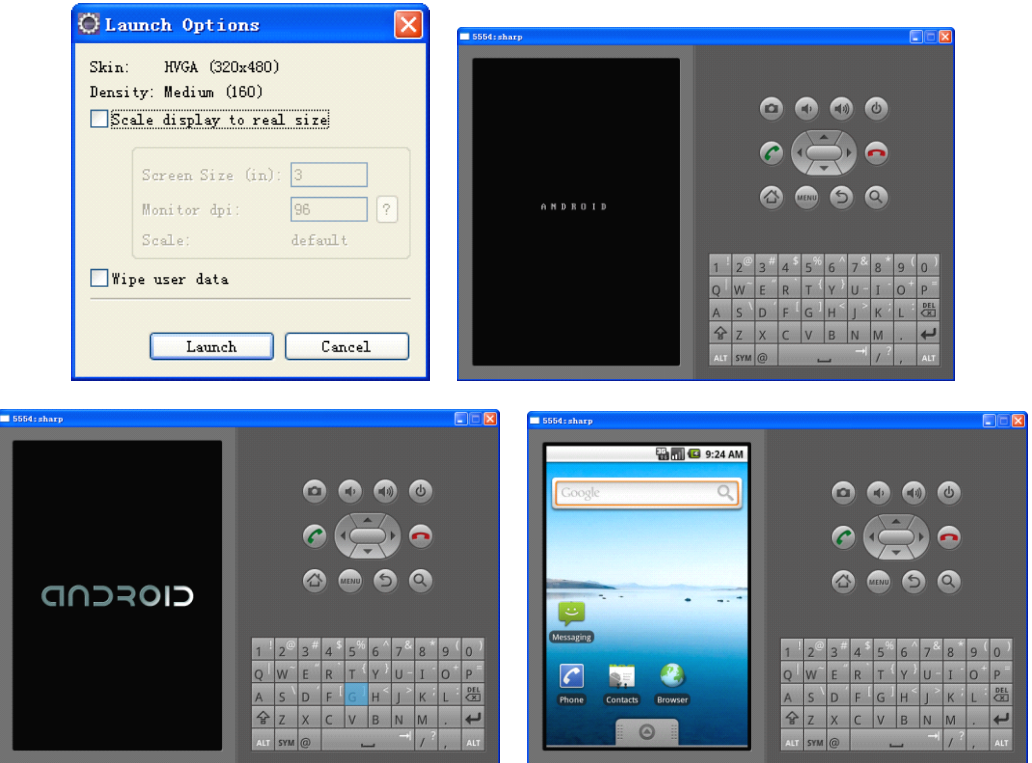

#### 1.3.3.模拟器相关内容介绍

模拟器已经打开,我们来熟悉以及操作一下模拟器,体验 Android 手机的魅力所在吧! 1. 左上角数字含义

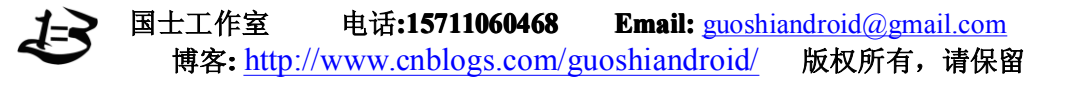

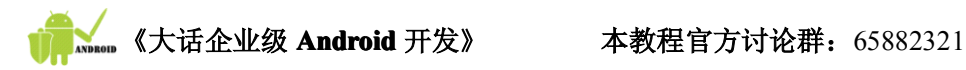

在模拟器界面的左上角,有该内容 | 5554: sharp, 其所代表的含义是什么呢?每个 模拟器将会绑定到"127.0.0.1"这个 IP 地址上面,而 5554 代表该模拟器所绑定的端口号, 也就是说,该模拟器的唯一标识地址是"127.0.0.1:5554",端口号可以作为模拟器的手机 号使用,在两个或多个模拟器之间可以通过端口号进行通信,如拨打电话,发送短信等等。 模拟器左侧的部分为手机桌面,如图。

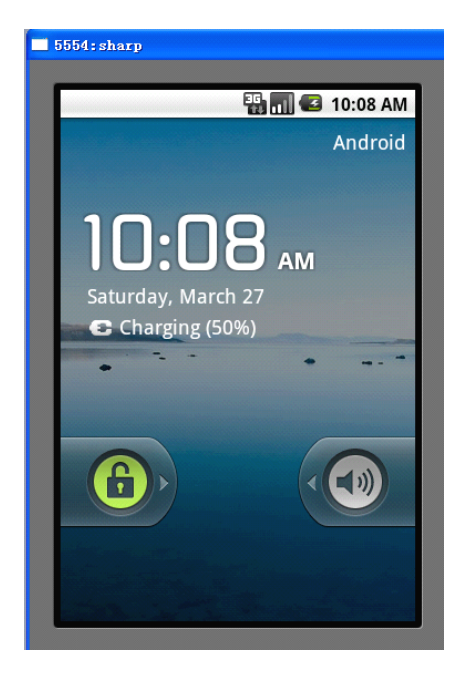

2.解除键盘锁

每次启动模拟手机是处于锁定状态的,用鼠标点击 6 图标不放,并向右方拖动,则 可解锁。进入桌面如下。

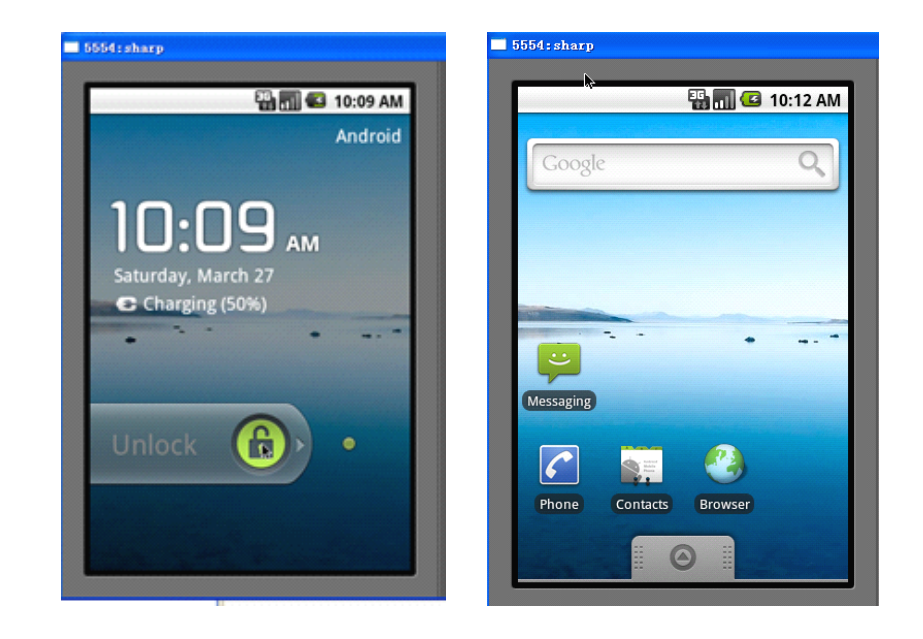

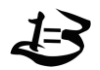

国士工作室 电话:15711060468 Email: guos[hiandroid@gmail.com](mailto:guoshiandroid@gmail.com) 博客**:** <http://www.cnblogs.com/guoshiandroid/> 版权所有,请保留

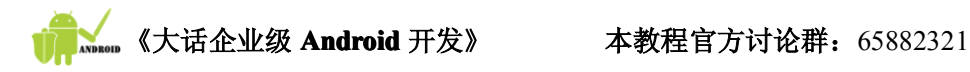

### 3. 修改系统语言及时间

模拟手机的语言是英语,当然我们希望手机上显示的是我们的母语了,因此语言需要修 改,另外时间也不正确,都需要修改。可以按如下步骤修改模拟器系统的语言及时间。先点

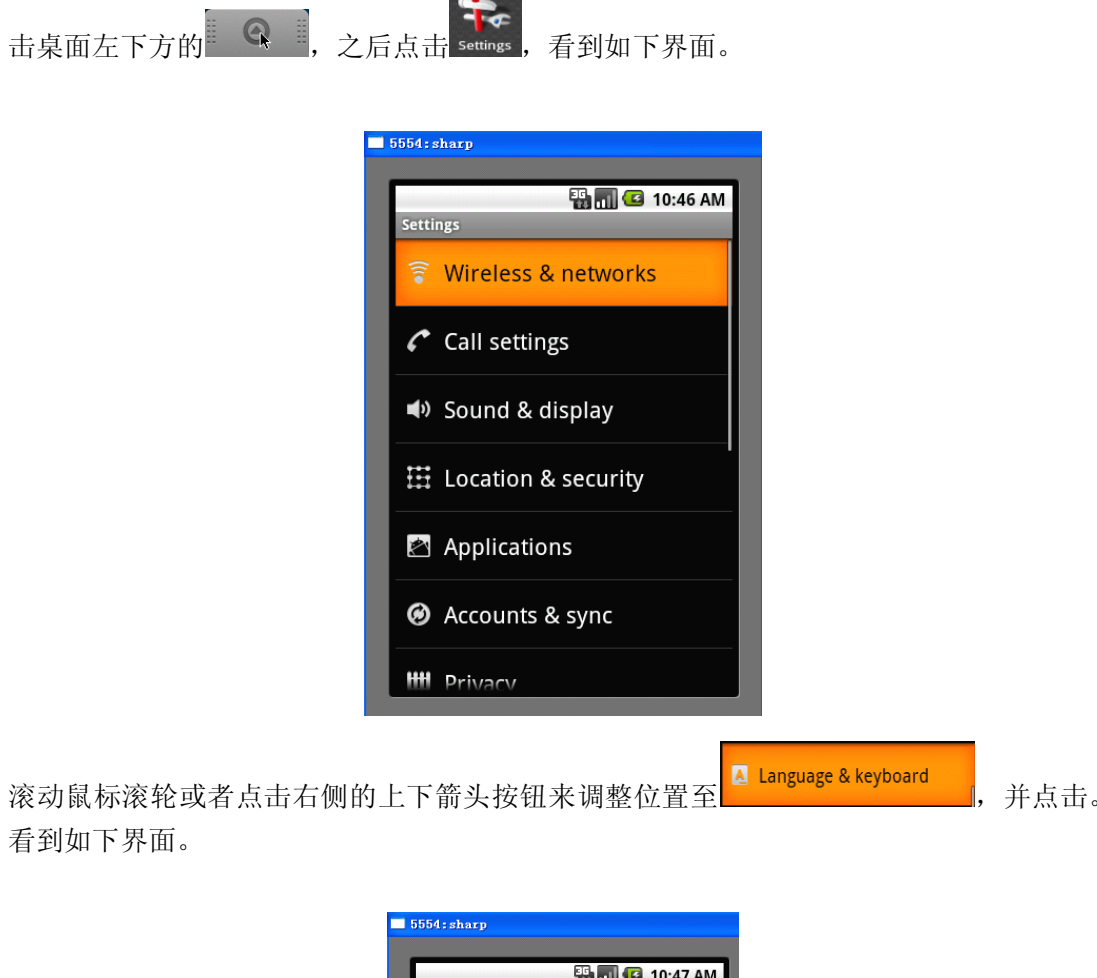

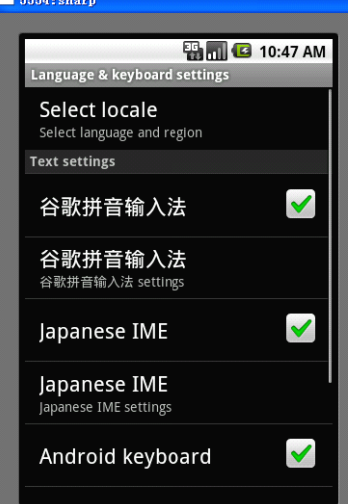

点击 Select locale , 进入如下界面。

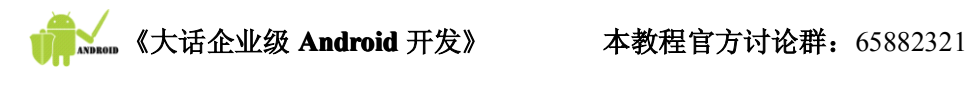

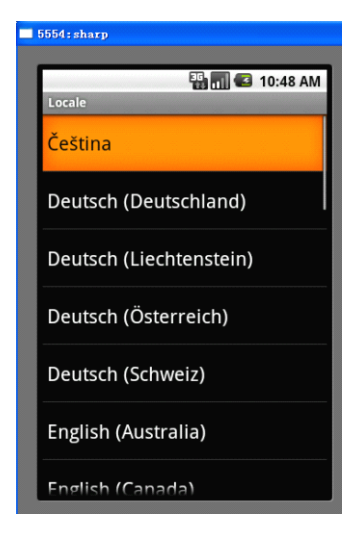

移动至 <mark>中文(简体) ,</mark> 并点击。此时,手机语言修改成功。点击 <mark>〇 </mark>后退一步,并向下滚动鼠

标,点击O 日期和时间,进入日期时间设置界面。

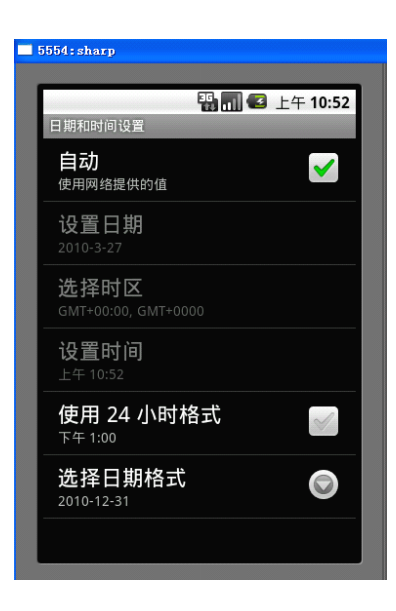

自动 将 <sup>使胴線(的值</sup>) 中的按钮勾去之后,可根据需要进行设置,修改相应信息。一般

只需要将时区改为 即可。

4.桌面默认快捷方式介绍

在桌面上默认放置了几个快捷方式,分别是 Messaging(信息)、Phone(拨号)、Contacts (联系人)、Browser(浏览器)。打开之后的效果分别见下图。

信息、新建消息界面如下。

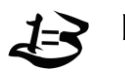

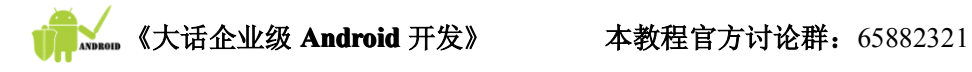

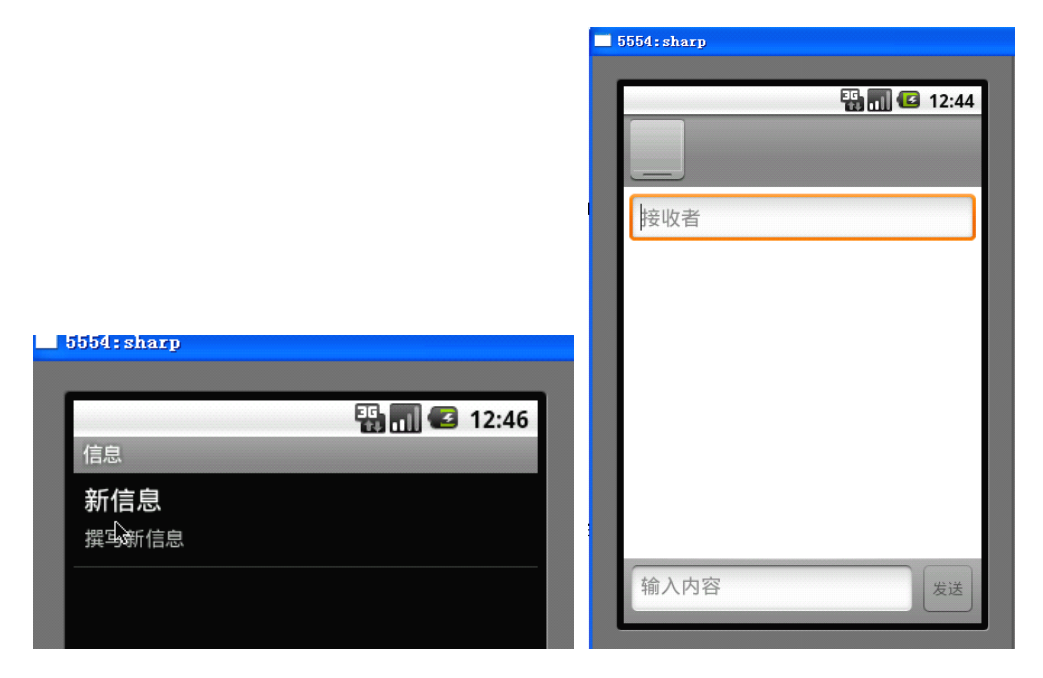

拨号界面如下。

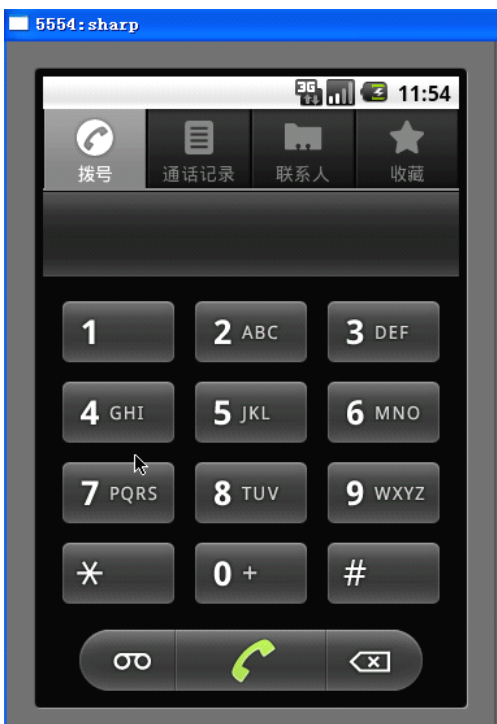

联系人界面如下。

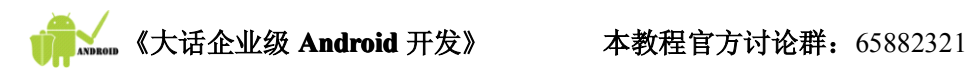

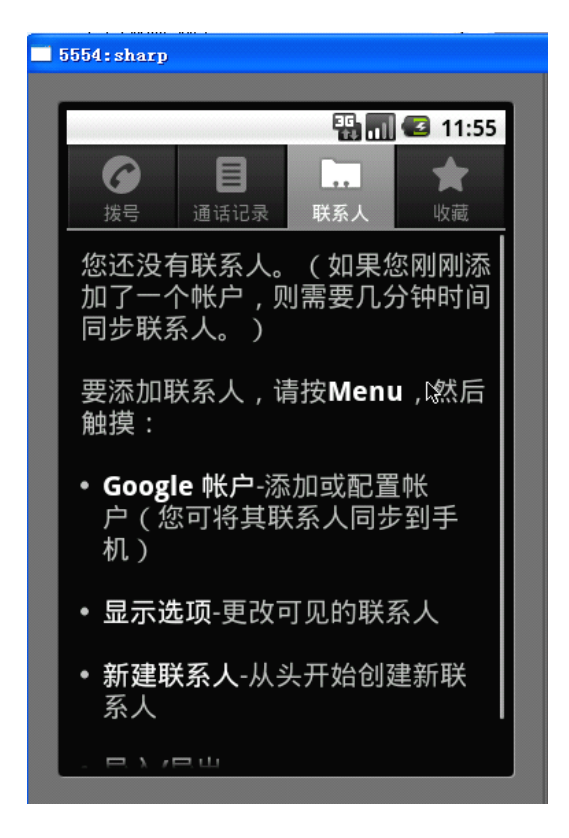

**MENU** 新建的模拟器上面没有联系人信息。可以按照提示,单击键盘上的 建来添加联系人信 息。

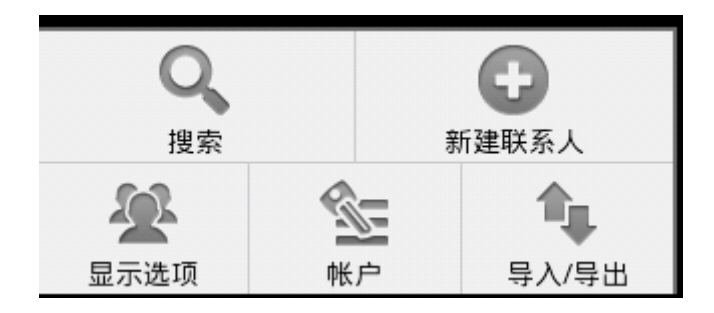

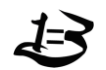

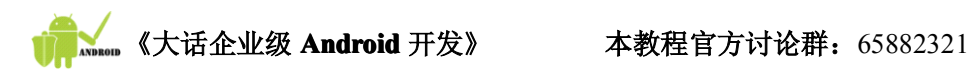

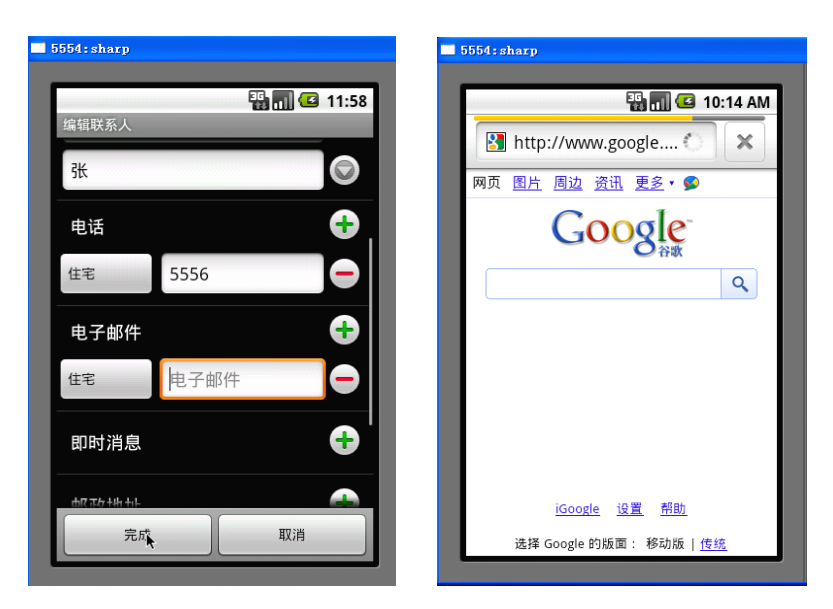

5. 系统自带浏览器介绍

浏览器的功能与 IE、Firefox 的功能相同,在电脑连接国际互联网的情况下,打开该浏 览器默认访问的网站为 Google。通过该浏览器可以访问互联网上的网页。其访问结果与电 脑上安装的浏览器访问结果不同之处在于其显示界面较小。因此,如果仅仅需要开发一个 B/S 架构的应用则不需要学习任何 Android 技术, 利用 J2EE 等技术完全可以开发, 唯一需 要注意的就是考虑一下应用的界面大小要与手机的屏幕相适应。

在浏览器中可以通过鼠标拖动界面进行移位,在拖动之后会出现 (2 ) 2工具,点 击可以放大或缩小界面,也可以通过双击界面来放大界面内容。另外也可以通过模拟手机右 侧的方向键来移动光标位置。

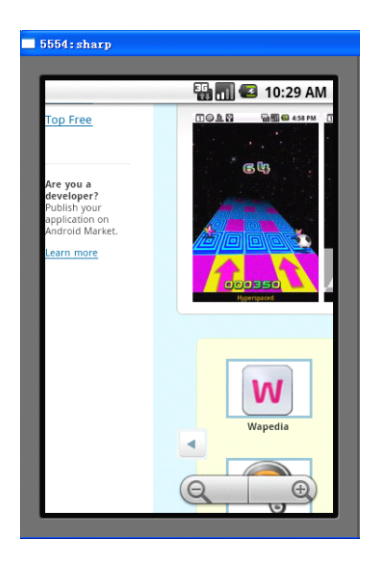

6. 如何查看其他软件

点击屏幕左下方的 © 按钮, 弹出默认安装的所有程序的列表。由于 ⊙ 可以方便 的将程序列表显示或隐藏,因此其被形象的称为"抽屉"。

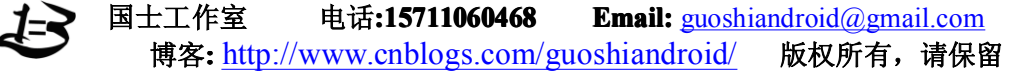

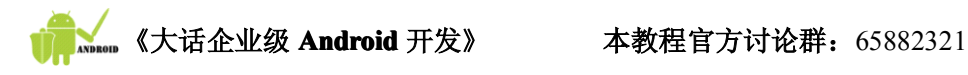

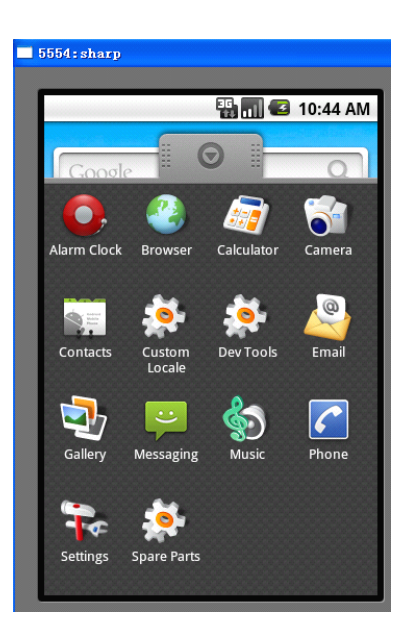

7. 设置手机声音

在"设置"列表中点击 <mark>(1) 声音和显示</mark>, 可以调整"铃声音量"、"媒体音量"、"手 机铃声"、"手机振动"、"通知铃声"等,如下图。值得注意的是,在模拟器中,没有自带铃 声,自带的铃声为"静音"。如下图。另外,由于模拟器没有实体机中的振动装置,因此即 便勾选了"手机振动"也不可能振动。

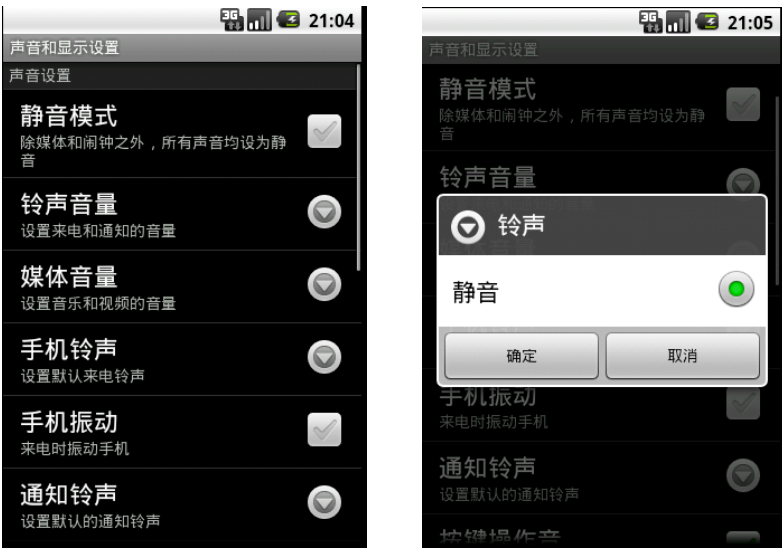

### 8. 主界面屏幕滑动

用鼠标点住主界面屏幕,可以向做拖动,也可以向右拖动,这样可以切换主屏幕。下面 两幅图是鼠标向做拖动之前与之后的对比。这是模仿实体机器上面的触摸滑动功能。

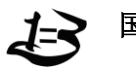

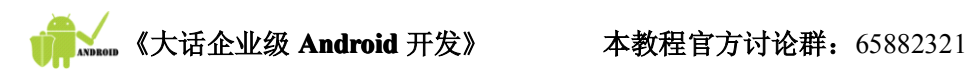

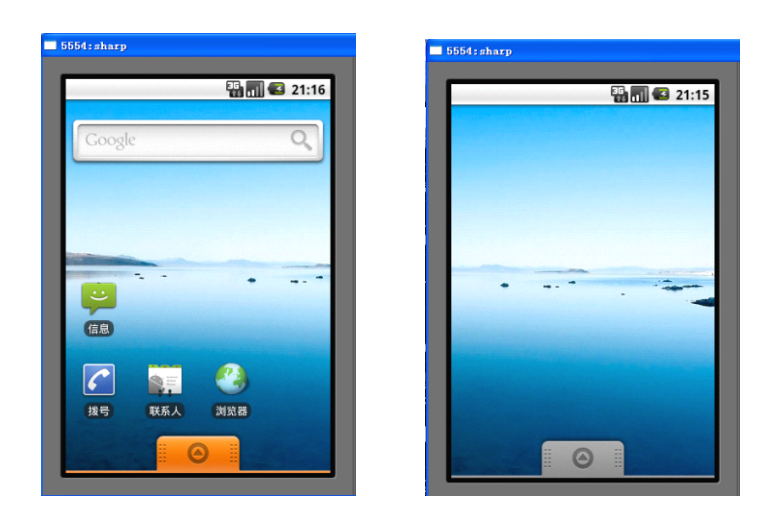

9. 手机键盘操作简介

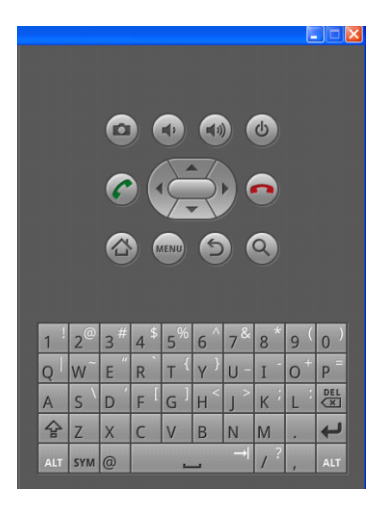

点击 传按钮可以直接返回主界面,也可以不断点击 实 逐级返回。其他诸如方向键、拨 号键、挂机键、菜单键键盘等与普通手机并无太大差别,可以自行熟悉。

#### 1.3.4.模拟器不能完成的功能

对于应用程序的开发者,模拟器提供了很多开发和测试时的便利。无论在 Windows 下还 是 Linux 下, Android 模拟器都可以顺利运行, 并且 Google 提供了 Eclipse 插件, 可将模 拟器集成到 Eclipse 的 IDE 环境。模拟器功能非常齐全,电话本、通话等功能都可正常使用 (当然你没办法真的从这里打电话,只能在同一 PC 机上的模拟器之间进行通信)。甚至其内 置的浏览器和 Google Maps 都可以联网。用户可以使用键盘输入,鼠标点击模拟器按键输入, 甚至还可以使用鼠标点击、拖动屏幕进行操纵。但是由于模拟手机不具备实体手机的一些特 有设备,因此在模拟手机上有些功能是没有办法进行测试的。

- � 不支持呼叫和接听实际来电;但可以通过控制台模拟电话呼叫(呼入和呼出),也可 以在同一台电脑上开多台模拟机,相互之间可以电话、短信通信。
- � 不支持 USB 连接

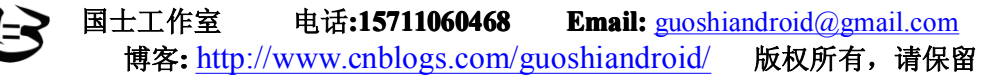

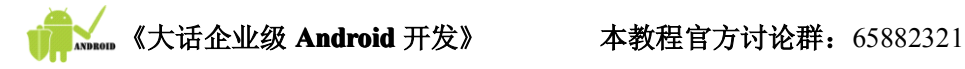

- � 不支持相机/视频采集
- � 不支持扩展耳机
- � 不能确定连接状态
- � 不能确定电池电量水平和交流充电状态
- � 不能确定 SD 卡的插入/弹出
- � 不支持蓝牙

#### 1.3.5.模拟器出现"无信号"故障的处理方式

有些时候打开 Android 模拟器时出现无信号即屏幕左上方显示 ........ , 而非 , 并且拔打电 话或发短信时, 提示"尚未注册网络"错误信息, 错误如下图:

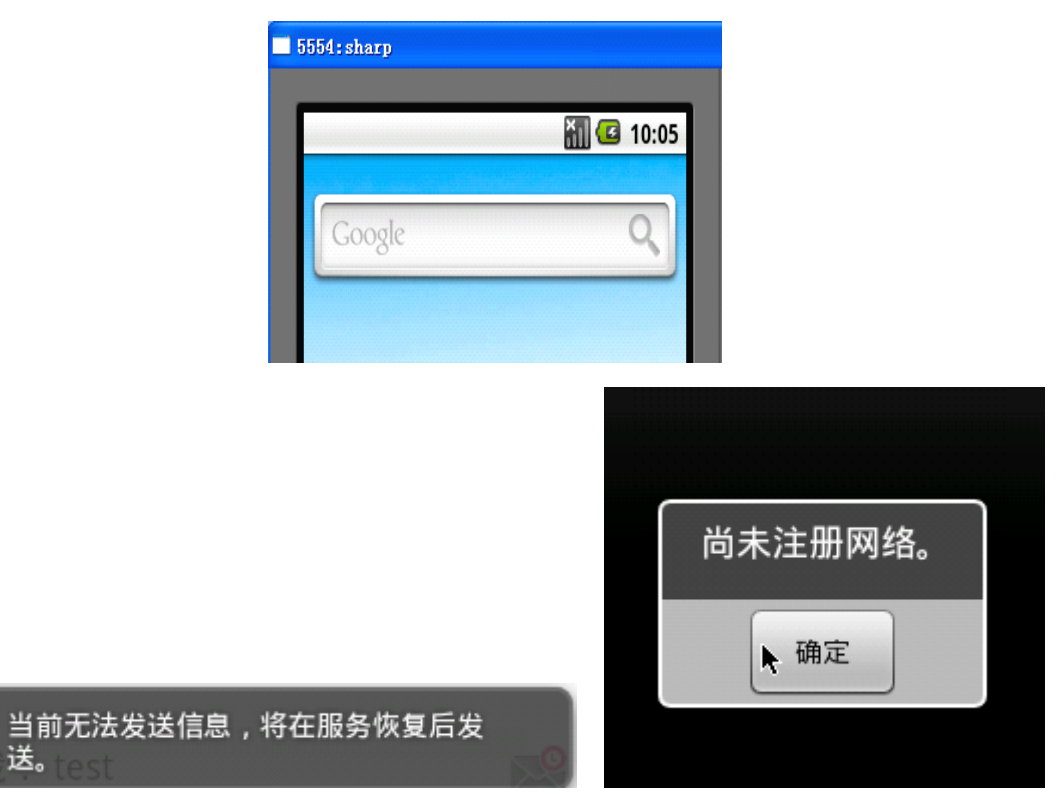

该故障的解决方案如下:

如果网络状态正常,可以尝试关掉该模拟器,然后重新打开,如果多次打开仍然无效, 那么可以根据如下建议进行操作。在没有连接互联网的情况下,作如下操作。

� 如果电脑不在一个局域网之中,那么需要将本机 IP 地址设为 DNS 服务器以及默认网 关。

方式如下:

右键点击网上邻居,选择"属性",在网络连接窗口中右键点击"本地连接",选择"属 性",设置 TCP/IP 属性如下: IP 地址:192.168.1.100

子网掩码:255.255.255.0

默认网关:192.168.1.100

首选 DNS 服务器:192.168.1.100

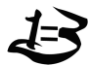

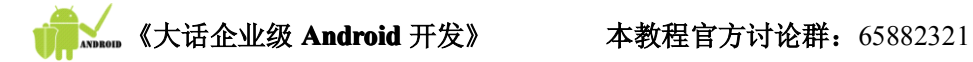

注意,IP 地址、默认网关、首选 DNS 服务器三项地址必须一致。

● 电脑在一个局域网内,则可以将默认网关和 DNS 服务器修改为所在局域网的相关地 址。一般默认网关的 IP 格式为: \*.\*.\*.1, 前三位与本机 ip 一致。如果不成功, 可 以联系网络管理员获得该地址。

方式如下:

右键点击网上邻居,选择"属性",在网络连接窗口中右键点击"本地连接",选择"属性 ",设置 TCP/IP 属性如下:

IP 地址:设置成你所在局域网的 IP,如: 192.168.1.100

子网掩码: 设置成你所在局域网的掩码, 如: 255. 255. 255. 0

默认网关:设置成你所在局域网的网关,如: 192.168.1.1

首选 DNS 服务器:设置成你所在局域网的路由器 IP,一般路由器的 IP 格式为: \*.\*.\*.1,如:192.168.1.1。通常初学者会出现没有设置网关和 DNS 服务器的错误, 这两点一定要注意。

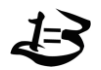